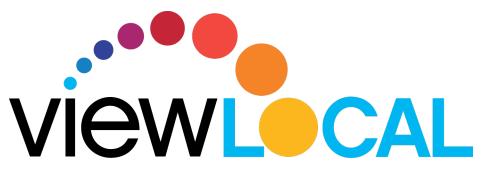

# iOS User Guide

This guide will help you download, install, and navigate the ViewLocal app on your Apple device.

#### Installing the app

Step 1: Open the App Store and search ViewLocal
Step 2: Click download and then install
Step 3: Once downloaded, open the ViewLocal app and sign in with your ViewLocal email address and password
Step 4: Accept the Terms of Use

#### Selecting your show

**Step 1:** Tap the **three hash marks** you will have access to:

- Home Page
- Guide
- Settings
- Support Information

Step 2: Tap Guide to bring up the TV guide

Step 3: Scroll up and down to find a show and then tap the show to view

## Enlarging to full screen

Step 1: Tap on the live show and then a small box will appear in the bottom right corner

**Step 2:** Tap the image and rotate your phone from portrait to landscape

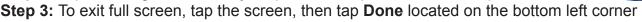

VIEWLOCAL

## Exiting a show from landscape mode

Step 1: Tap the screen and select Done in the bottom left corner

Step 2: Once in portrait mode, tap Back

Step 3: Tap the three hash marks

Step 4: Make your selection

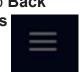

to return to the Guide

in the upper left corner. This opens the Menu, where

# iOS User Guide (continued)

#### Pausing/Resuming

Step 1: Tap the screen while in landscape or portrait mode

Step 2: Tap the pause symbol once it appears on the screen

Step 3: To resume to live show, tap the image

#### **Closed Captioning**

Step 1: Tap the screen while in landscape or portrait mode Step 2: Tap CC in the bottom corner

#### **Resetting Password**

Step 1: Tap the three hash marks

Step 2: Tap Settings

Step 3: Tap Reset Password and follow instructions on screen

#### Signing Out

Step 1: Tap the three hash marks Step 2: Tap Settings Step 3: Tap Sign out

in the upper left corner

in the upper left corner

#### **Parental Controls**

If parental controls have been set up, a lock symbol will appear on the screen if a show is not permitted to be viewed. To unlock, tap the lock and enter the passcode.

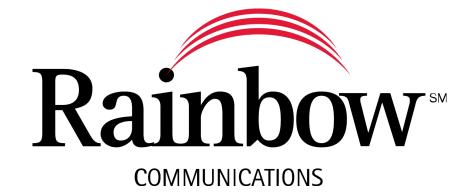

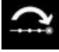

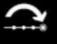